Для регистрации в личном кабинете необходимо:

1. Нажать «Регистрация».

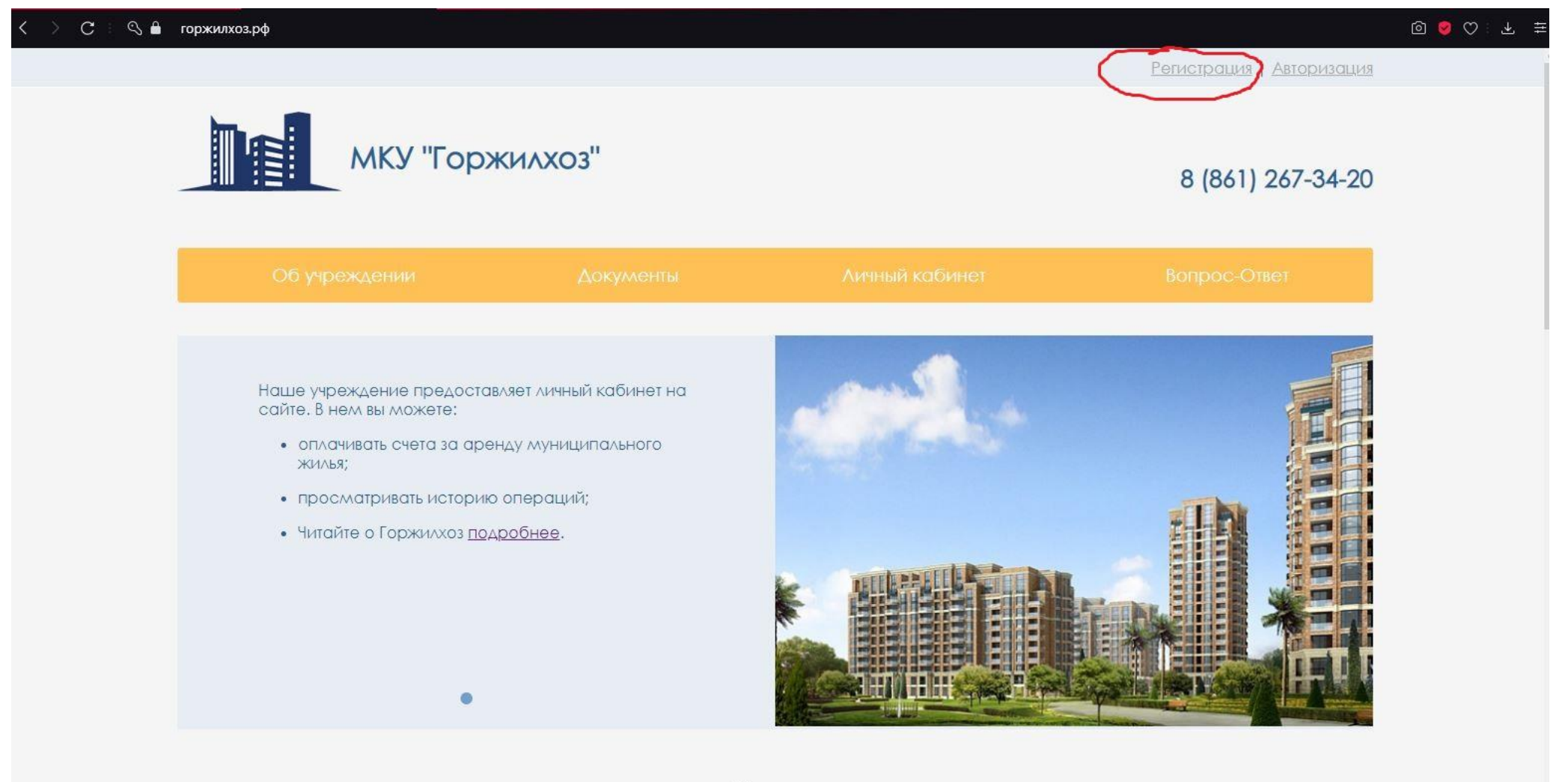

**НОВОСТИ** 

2. Заполнить учетные данные, (поля отмеченные символом \* обязательны для заполнения). Далее необходимо нажать«Зарегистрироваться»

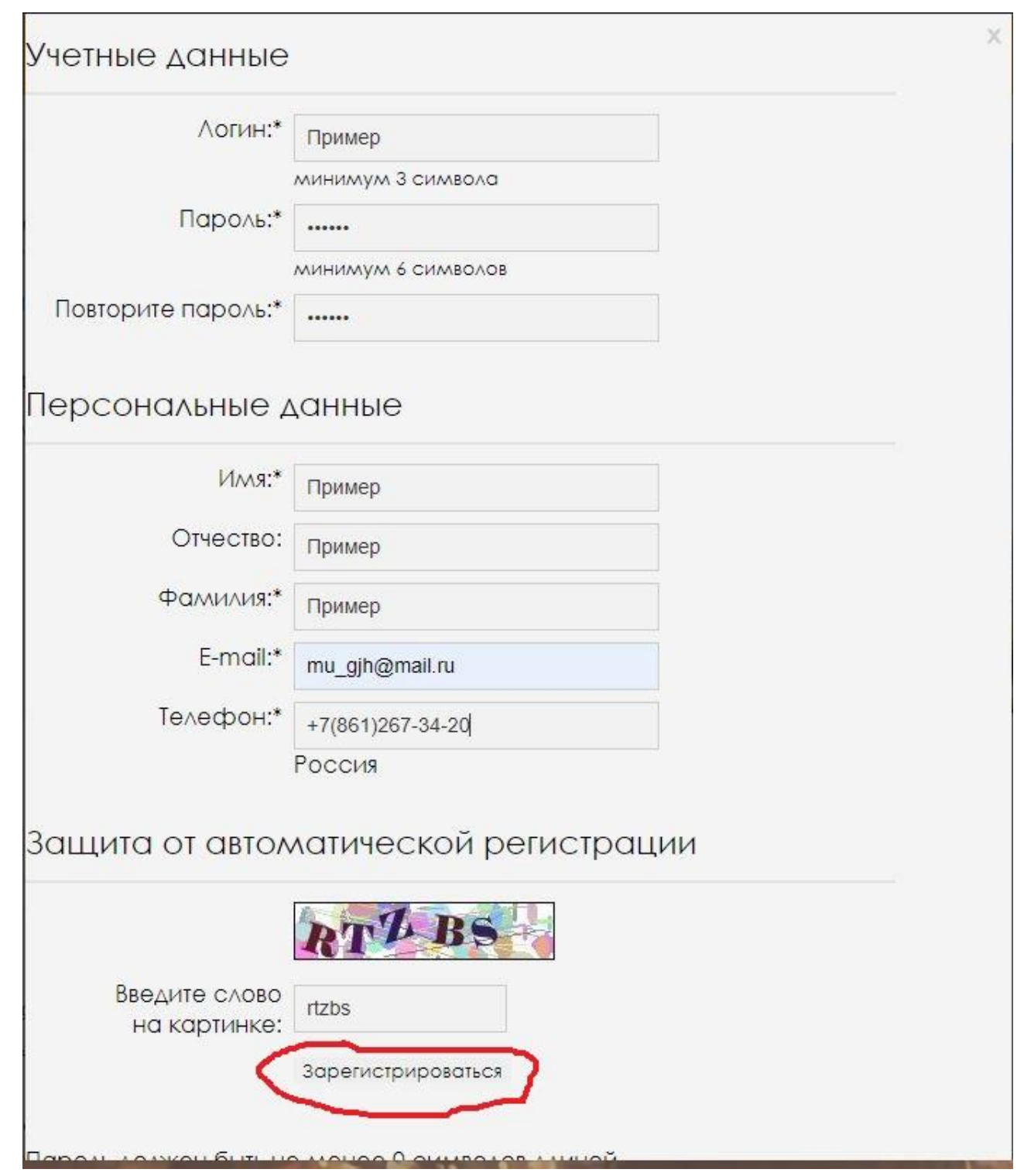

3. После успешной регистрации происходит вход в личный кабинет.

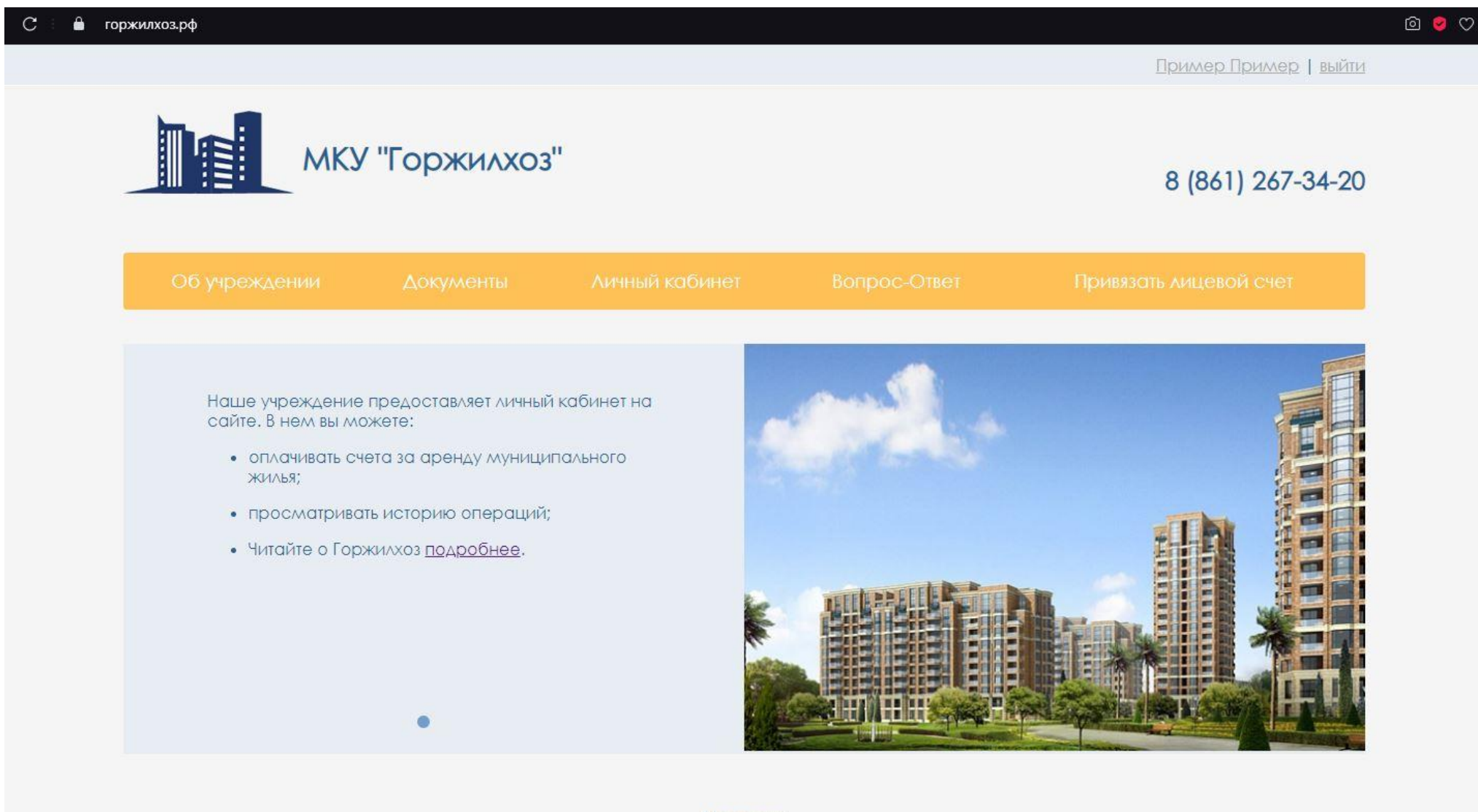

**НОВОСТИ** 

4. Далее необходимо нажать «Привязать лицевой счет» и выбираем способ привязки: «По лицевому счету»

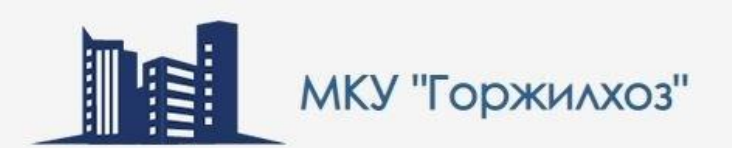

## 8 (861) 267-34-20

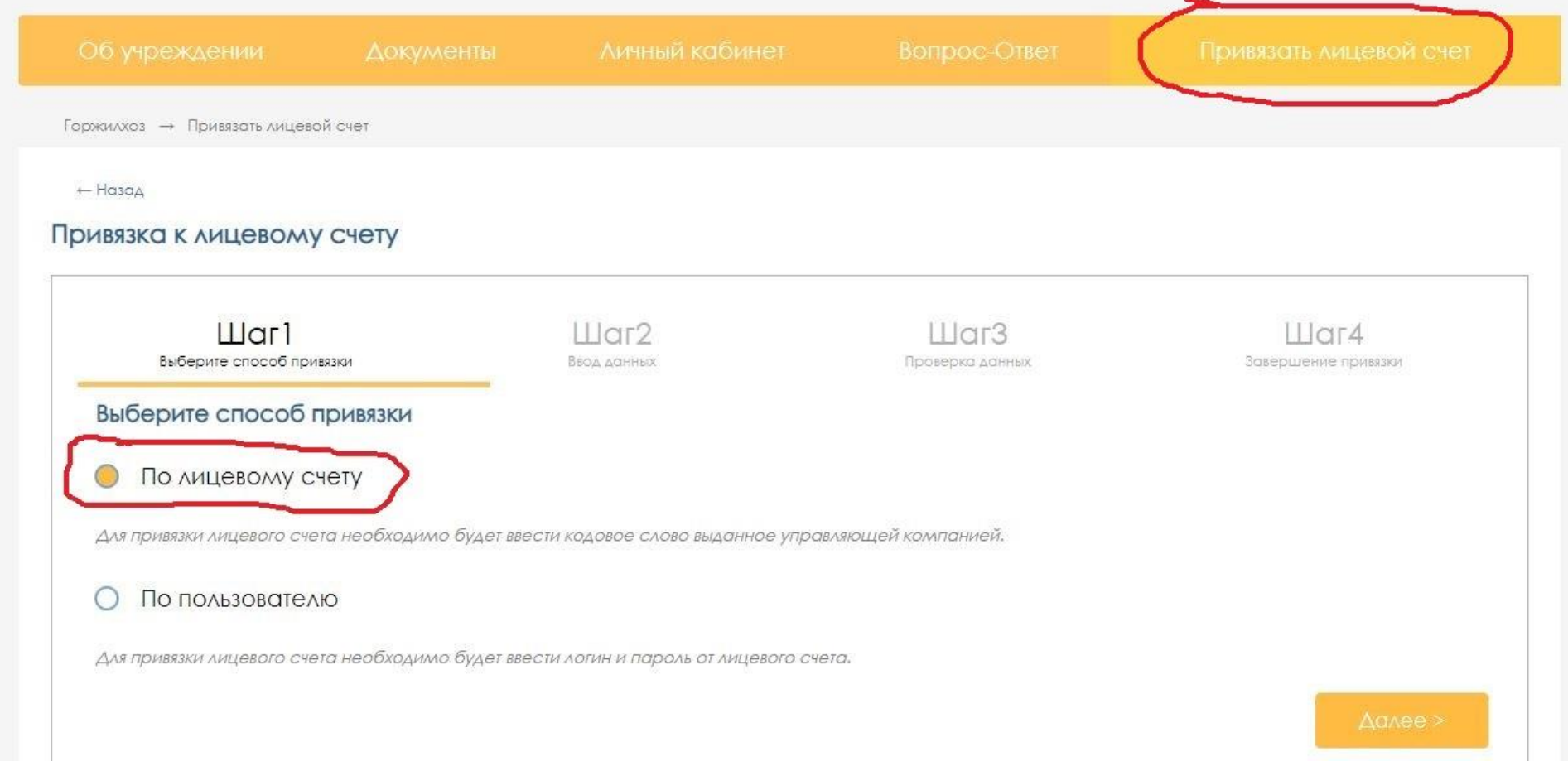

5. Необходимо ввести код напечатанный на квитанции. Код вводится единожды при регистрации.

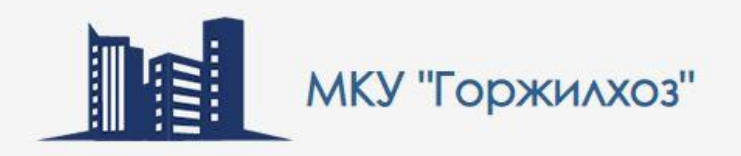

## 8 (861) 267-34-20

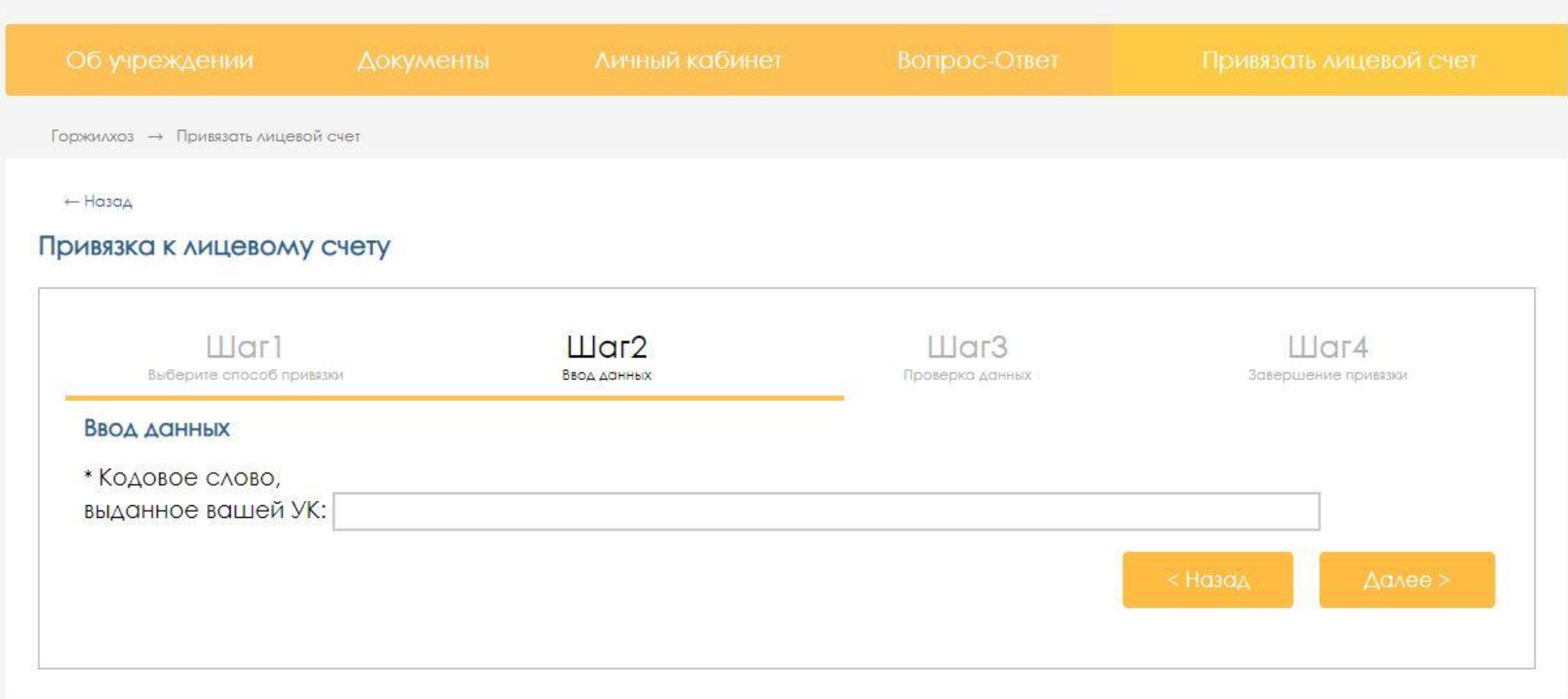

- 6. Шаг 3: необходимо проверить данные лицевого счета. Нажать Далее.
- 7. После успешной активации станут доступны данные, расположенные в выпадающем меню: «Личный кабинет» такие как: Общая информация о лицевом счете, История начисления, квитанция на оплату, онлайн- оплата через сайт.